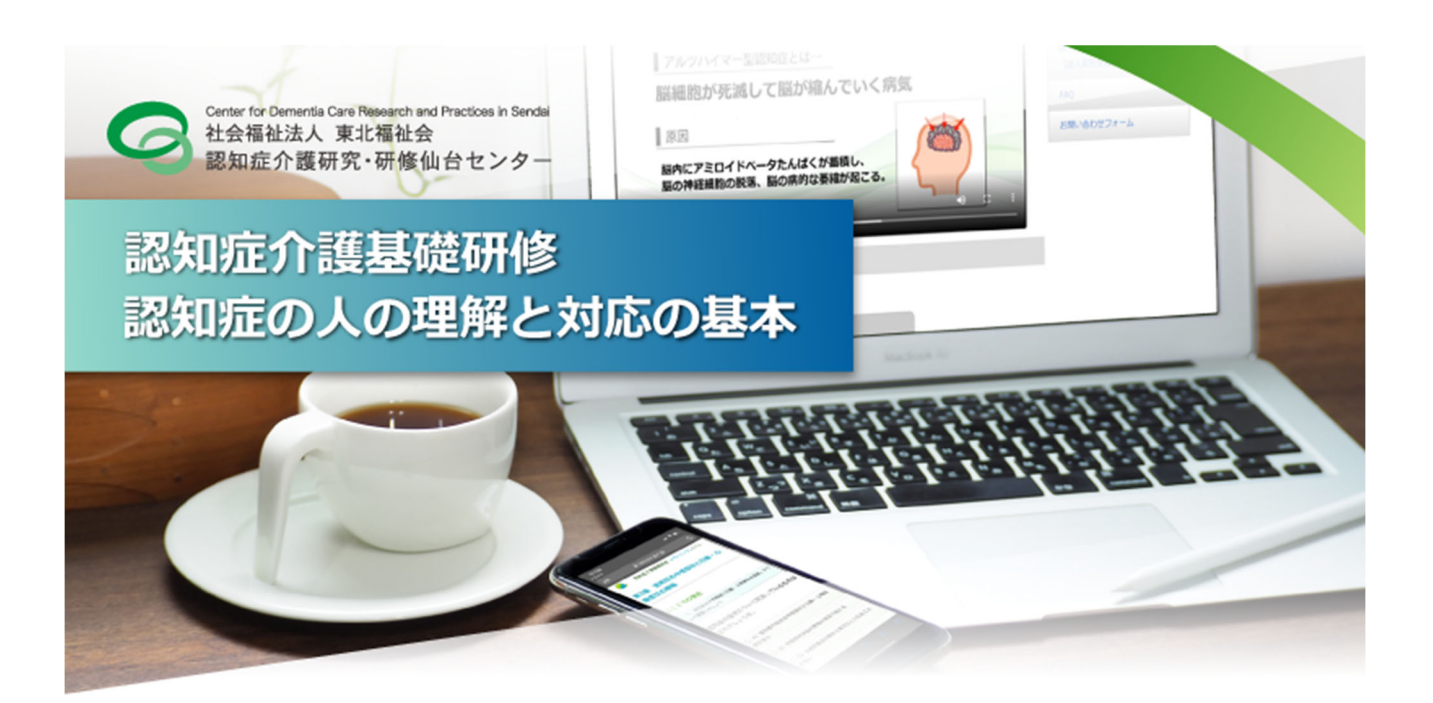

# **認知症介護基礎研修 e ラーニング 操作マニュアル**

## **【受講者⽤】**

(Ver2.0 令和3年3⽉版)

社会福祉法人 東北福祉会 認知症介護研究・研修仙台センター

**目次** 

#### I. 認知症介護基礎研修 e ラーニングシステム (p.1~)

- 1. e ラーニングシステムの概要
- 2. 学習内容

#### Ⅱ.受講⇒修了証書発行まで (p.3~)

- 1. 自身の事業所より「事業所コード」を受け取る
- 2. トップページより新規登録画面へ進む
- 3. メールアドレスの認証を行う
- 4. 個人情報登録
- 5. 個人情報登録完了通知の送付,受講料のご入金
- 6. 受講料入金確認通知の送付
- 7. ログイン
- 8. Mypage
- 9. 講義一覧画面
- 10. 研修動画
- 11. 復習問題
- 12. 確認テスト
- 13. 全研修終了
- 14. 修了証書発行画面

#### $\overline{\mathbf{H}}$ . FAQ (p.9~)

※ 本マニュアルは,主に PC(パーソナルコンピュータ)で閲覧した場合を想定しています.スマートフォン等でご覧いただいた場合 は一部表示が異なる場合がありますのでご注意ください.

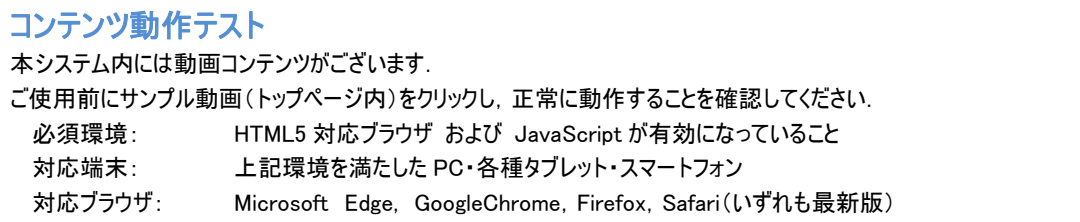

### **Ⅰ.認知症介護基礎研修 e ラーニングシステム**

## **1 e ラーニングシステムの概要**

「認知症介護基礎研修」は,科目『認知症の人の理解と対応の基本』(概ね 150 分)から構成され,全て e ラーニン グにて実施することが可能です.

 科目『認知症の人の理解と対応の基本』について,厚生労働省が示す標準カリキュラムに基づく学習内容を,講義動 画の視聴及び確認テストへの解答により学ぶことができます.全内容の受講を終了した場合,修了証書(PDF 形式)が 発行されます\*1.

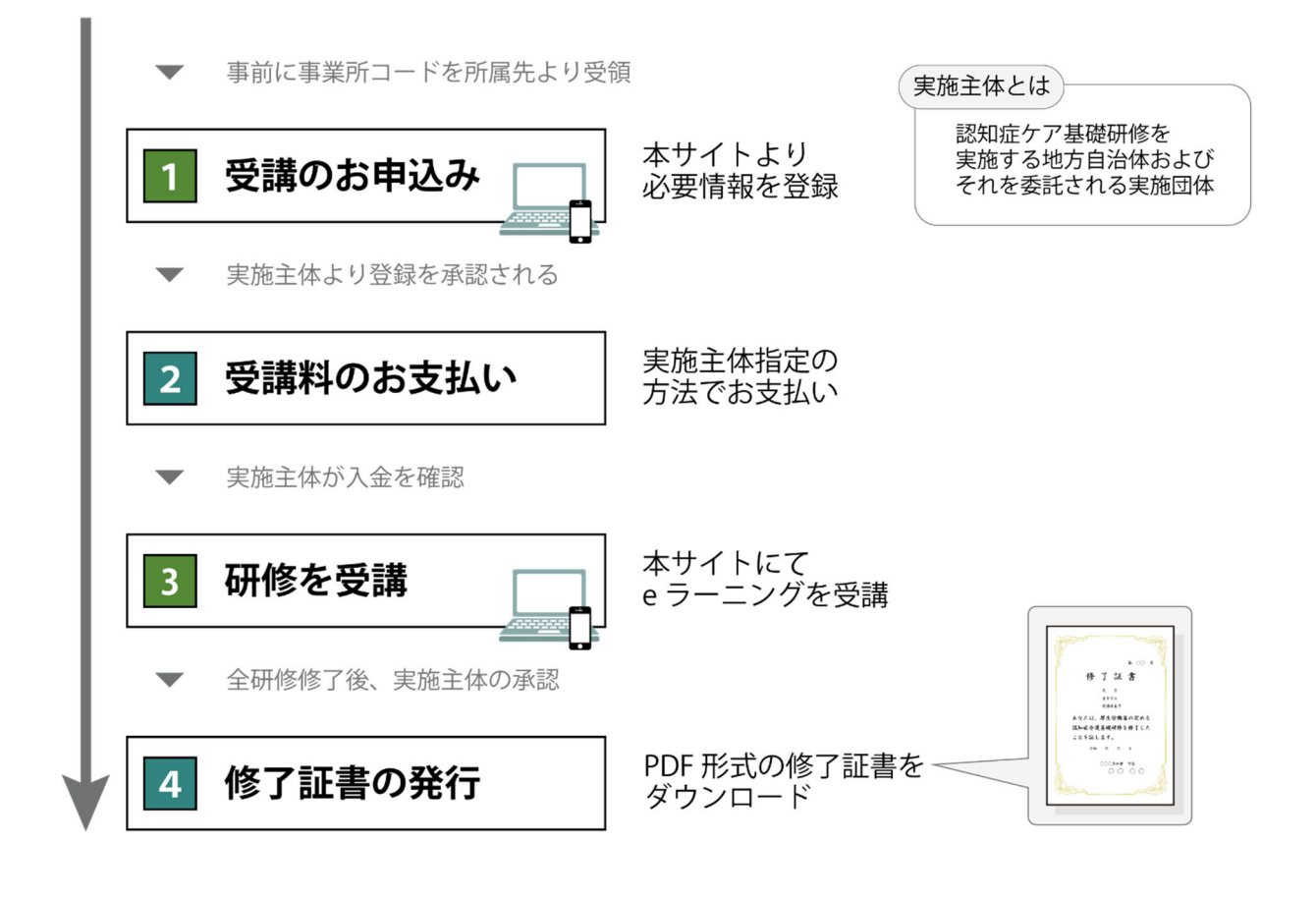

\*1 **e ラーニング**: ICT (情報通信技術) を活用した学習のしくみ. 本システムでは,web サイト上に講義動画や確認テスト等の学習コンテンツを掲載し,登録した受講者がそれらを視 聴するなどして学習するしくみを提供しています.**パソコン,タブレット端末,スマートフォンで,24 時間いつでも受講**す ることができます.

## **2 学習内容**

本システムの受講者は,科目『認知症の人の理解と対応の基本』について,厚生労働省が示す標準カリキュラムに基 づく学習内容を,講義動画の視聴及び確認テストへの解答により,順に学んでいきます.

学習内容は序章を含め 5 つのチャプター(章)に分かれており,講義動画と確認テストから成っています. また各章はい くつかの学習単位(5 分~10 分程度)で構成され,講義動画と事例,確認問題から成っています.受講の際には,まず その章の講義動画を視聴し,その後確認テストに進みます.確認テストでは,講義動画内で示した内容に関する○× 式の問題が 5 問出題され, 解答後には, 正誤とともに出題内容に関する解説が表示されます. 確認テストに全問正解 すると,次の章に進めます.

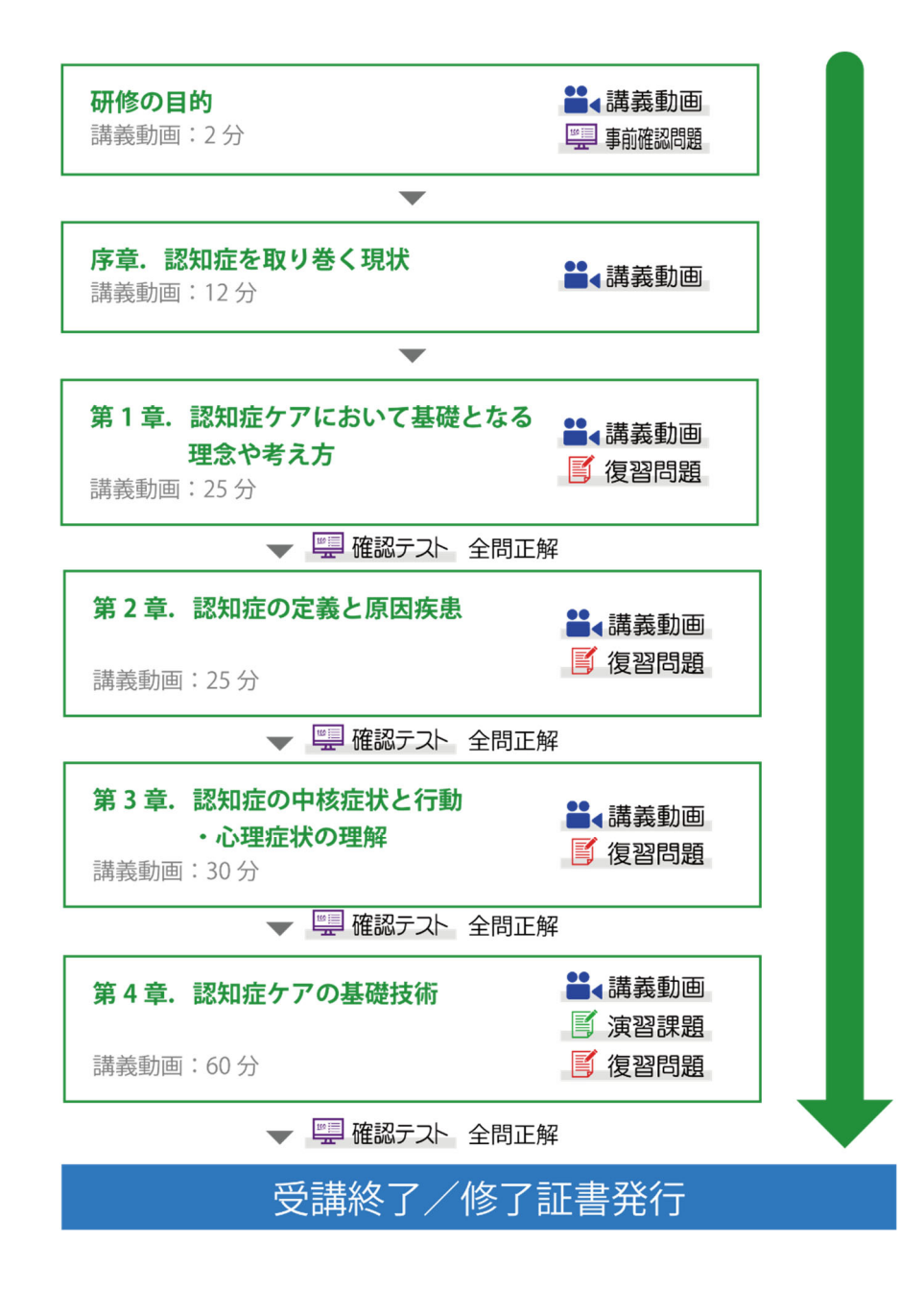

### **Ⅱ.申込〜修了証書発⾏まで**

**https://dcnet.marutto.biz/e-learning/** から、手続きを開始してください.

※トップページ上に,本システムの利用規約·個人情報保護に関する指針を掲載しています. 内容をよくご確 認いただいてから受講を開始してください.

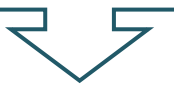

## **1 ⾃⾝の事業所より「事業所コード」を受け取る**

お申し込みの前に自身の事業所より本システムの登録に必要な事業所コードを受け取ってください.

【事業所コードとは】 本システムの事業所登録が完了し,実施主体に受理された事業に配布されるコード

※ 受講者本人が事業所登録を行うことはできません.

#### 事業所コード発行手順 (本作業は受講者ではく事業所責任者が行ってください)

- 1. 本サイトトップページより「事業所登録画面」へ進んでください.
- 2.必要事項を入力して送信してください. (介護保険事業所番号が必要)
- 3.後日本システムより事業所コードが登録された E-mail に発行・送信されます.(発行に数日かかる場合があります)
- 4.事業所責任者は発行された事業所コードを希望受講者へ配布・通知してください

## **2 トップページより新規登録画⾯へ進む**

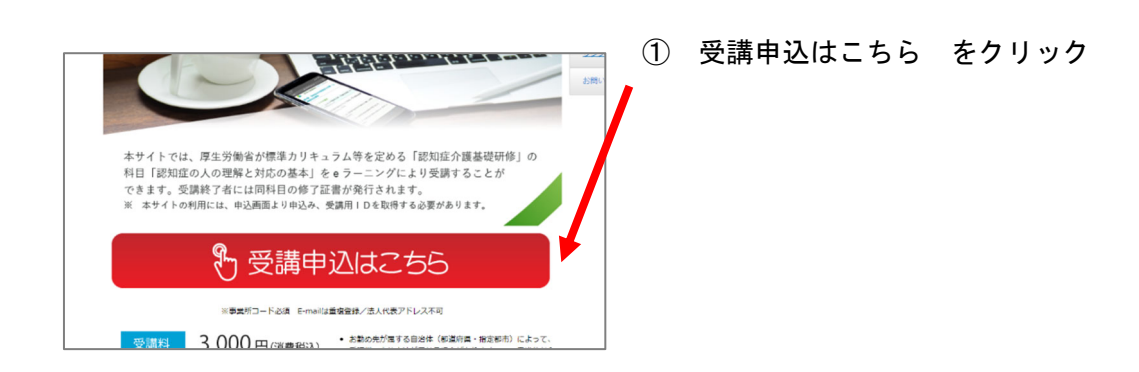

## **3 メールアドレスの認証を⾏う**

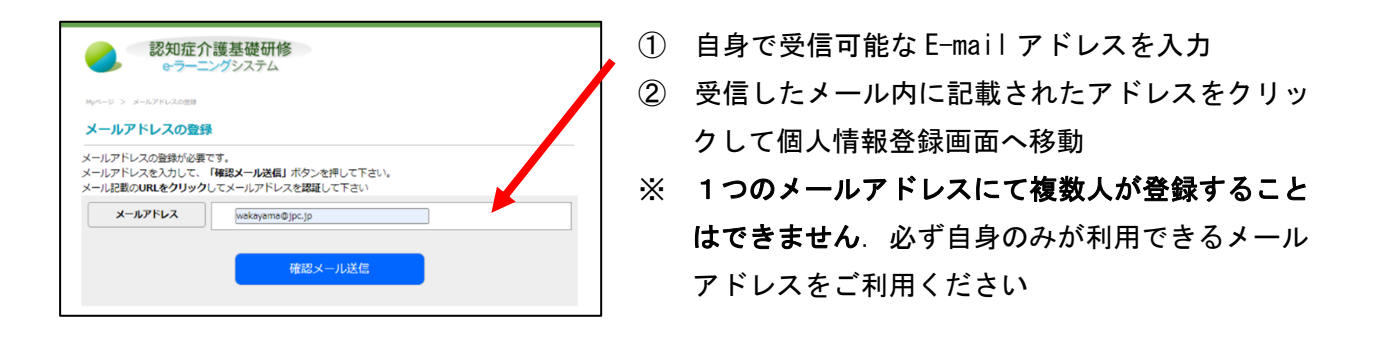

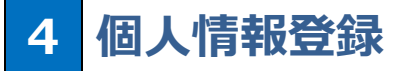

以下項目を入力し、登録内容を送信してください。

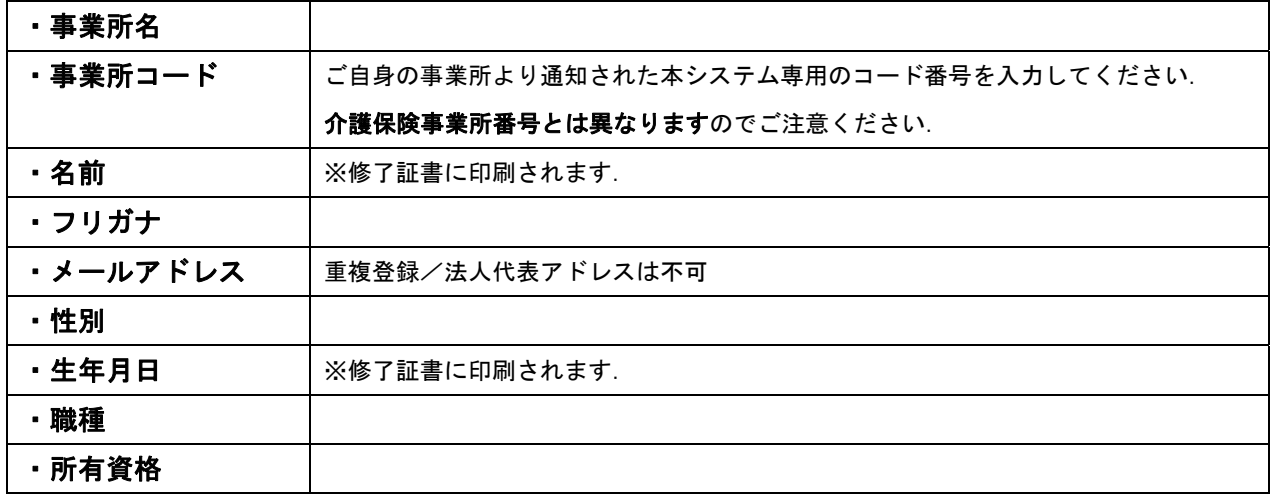

### **5 個⼈情報登録完了通知の送付,受講料のご⼊⾦**

入力情報が実施主体側へ送信されます.

実施主体側が内容を承認した後,登録されたメールアドレスに 件名「【認知症介護基礎研修 e ラーニング】受講許 可のお知らせ および 受講料お支払いのお願い」 が送信されます.

その後,各実施主体指定の支払方法にて受講料の入金を行ってください.

※ 支払方法の詳細については各実施主体にお問い合わせください.

※ この時点でシステムへのログインは可能ですが,研修を閲覧することができません.

## **受講料⼊⾦確認通知の送付**

受講料の入金が確認された後,各実施主体より,登録されたメールアドレスに件名「【認知症介護基礎研修 e ラー ニング】受講許可のお知らせ」 が送信されます.

※ 本メールの発信をもって研修受講を開始できる状態となります.

**ログイン**

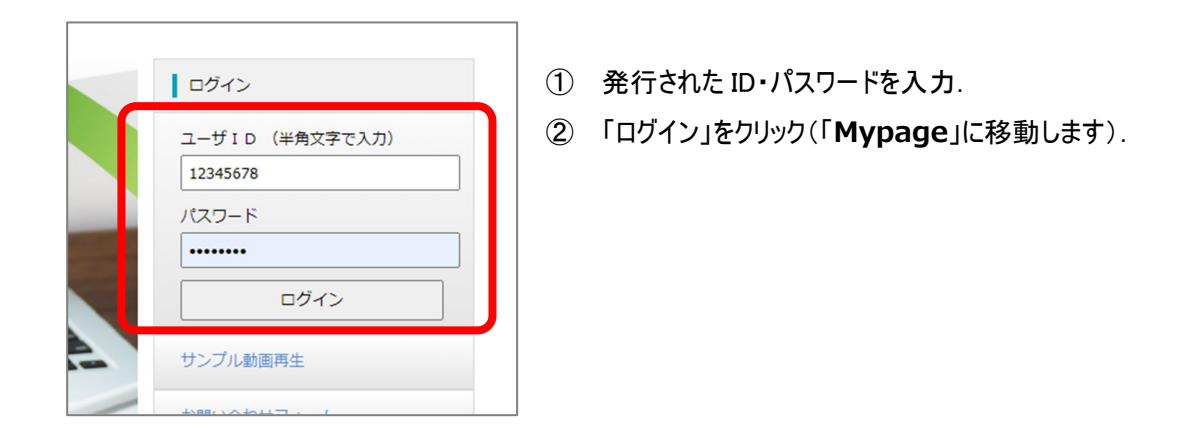

## **Mypage**

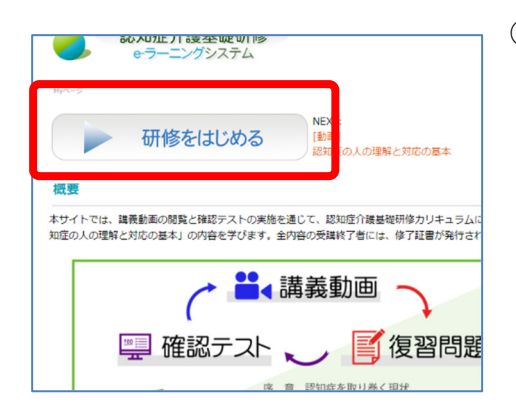

研修をはじめる をクリック

### 9 講義一覧画面

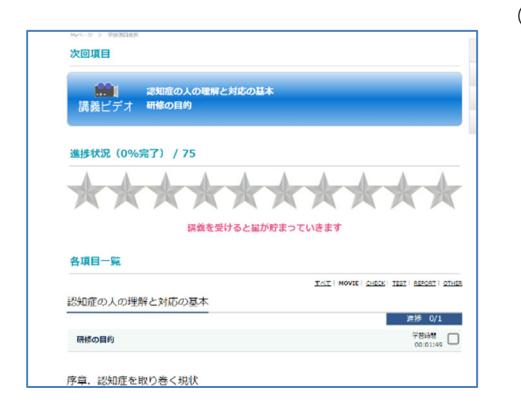

① 次回項目 にある研修名 をクリック 「次回項目」には, 受講内容が受講状況にしたがって順に表示され ます.そのため,「次回項目」の内容及び「各項目一覧」については 研修の進捗状況によって変化します.内容を飛ばして閲覧・解答を 行うことはできません.

各項目一覧は一度閲覧した研修を再度視聴したい場合にご利用く ださい.絞り込み表示の初期値は「movie」(=研修動画のみ)となっ ていす. 復習問題に再度とりくみたいばあいは「すべて」を選択し、全 項目を表示してください.

# **10 研修動画**  認知症の人の理解と対応の基本 研修の目的 (一時停止) 認知症介護基礎研修 e-ラーニングシステム 再生画面 認知症の人の理解と対応の基本  $\triangleright \ \underset{\text{#} \mathfrak{A}}{\text{#}} \ \text{ if } \ \text{ } \bigcirc \ \text{ } \bigcirc \bigcirc \ \underset{00:03/01:49}{\text{#}}$ 再生ツール 次のコンテンツへ進む※閲覧終了後、「次へ進む」を押してください. 動画の早送りはできません.

#### ① コンテンツを再生し,研修を受講する

- ・ 初回再生時は終了まで「早送り」等の一部操作に制限があります.
- ・ ご利用の端末によっては「自動再生がおこなわれない」「音声がミュート状態になる」場合がありますのでご注意ください.

② 研修の閲覧が終了すると,「次へ進む」のボタンが有効になります.

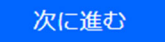

クリックして次の研修へ進んでください.

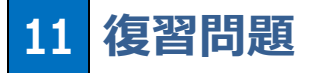

 研修内容に準じた問題が出題されます.回答を送信すると解説が表示されます. なお合否にかかわらず次の研修へ進むことができます. ※本コンテンツは繰り返し取り組むことが可能です.

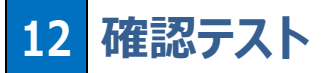

 各章の最後に確認に出題される確認テストです.全問正解時のみ「次へ進む」,それ以外は「もう一度確認テストを行 う」が表示されます. 全問正解しなければ次の章には進めません. 再挑戦は可能です.

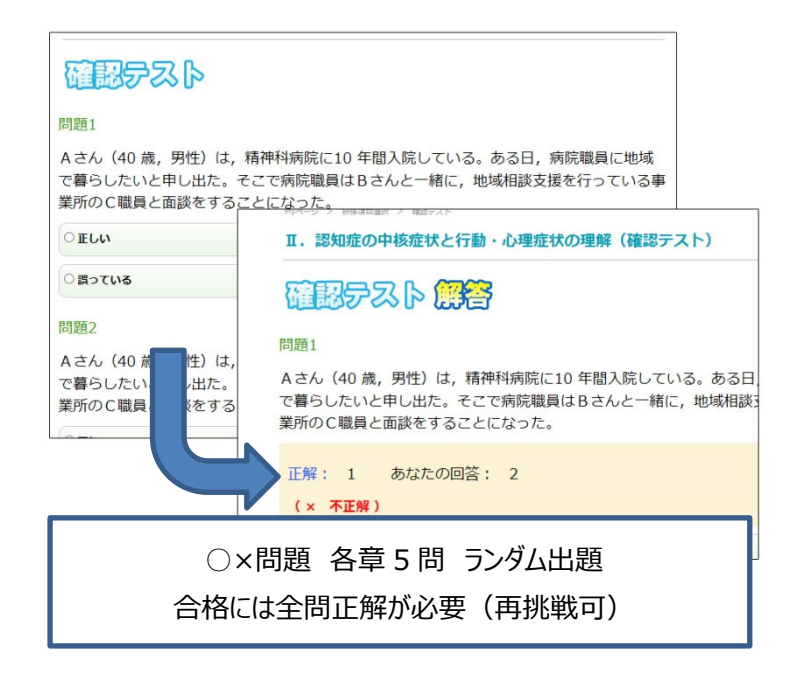

- ① すべての問題にて○×いずれか選択し, 入力後「解答する」をクリック.
- ② 正解および解説が表示.
- ③ 全問正解後「次へ進む」をクリック.次章の講 義へ進む.

## **13 全研修終了**

第Ⅳ章 確認テスト終了時をもって研修終了となります.

### 14 修了証書発行画面

- ① 受講者番号,修了日,実施主体名,受講者氏名,生年月日及び修了証書発行ボタンが表示される.
- ② 発行ボタンをクリック.
- ③ 修了証書を印刷,もしくは保存する.
- ※ 修了証書は, PDF ファイルによる「修了証書」として発行されます. 実施主体(都道府県等)から指定された方法にしたがって, 取り扱ってください.
- ※ 修了証書 PDF ファイルを保存する方法は,使用している端末(PC,タブレット,スマートフォン)及びブラウザによって異なります.

### **FAQ**

#### $\boldsymbol{\Omega}$ e ラーニングで受講するにはどうすればよいですか?

A) まずは,最寄りの実施主体(都道府県等)へ,お問い合わせください.指定の⽅法で申込いただき,ID 付与の手続きを行ってください. e ラーニング専用サイトのログイン画面に ID を入力し, 受講料を支払って 受講許可が通知されれば受講することができます.

●専用サイト ▶ https://dcnet.marutto.biz/e-learning/

#### $\boldsymbol{\Omega}$ スマートフォンからでも利用は可能ですか?

可能です. 但し動画コンテンツを含むものになるため,データ容量が大きくなります. そのためスマートフォンで A のご利用であれば Wi-fi 環境でのご利用をお勧めいたします. なお対応ブラウザは以下の通りです.

 対応ブラウザ Microsoft Edge (いずれも最新版推奨) Google Chrome Firefox Safari

#### $\boldsymbol{\Omega}$ ID とパスワードを無くしてしまいました. どのようにしたらよいでしょうか?

e ラーニング専用サイト,トップ画面の「ID・パスワード再発行」メニューから再発行の申込をしてください. A 再発行の手続きに関する通知メールの内容に従い手続きをしてください.

#### Q e ラーニングはどのぐらい時間がかかりますか?

A e ラーニングは序章と4つの章で構成され, 各章ごとに複数の学習項目 (5 分~10 分程度) に分かれて います. また4つの章ごとに5問の確認テストがあり、標準的な動画視聴時間は 150 分程度です (それ 以外にテスト所要時間等がかかります). 少し時間が空いた時に1つの学習項目を受講するなど,ご自 ⾝の都合に合わせて受講を進めてください.

#### $\boldsymbol{\Omega}$ 確認テストは全問正解できなかった場合はどうなるのでしょうか?

全問正解しないと次の章に進めません. しかし, 確認テストは何度でも受けることができます. 解答後に A 出る解説や,動画の再視聴で間違いをチェックしていただき,全問正解を⽬指してください.

- $\bullet$ 確認テストを再度挑戦しているのですが、先ほどと違う問題が出題されました.
- A 標準仕様です. 本確認テストは候補の問題よりランダムで出題されます.

 $\bullet$ 動画は一度しか見られないのでしょうか?

- A 一度視聴した動画は巻き戻し、早送りによって何度でもみることができます。ただし一度目の視聴は 早送りができません.
- $\bullet$ 修了証書をなくしてしまいました.再発行はできますか?
- A ID とパスワードでログインしていただき, 最初の発行手続きと同様に修了証書発行ボタンをクリックして ください.

 $\boldsymbol{\Omega}$ 修了証書はどこへ提出すればよいでしょうか?

提出方法,提出時期などは実施主体(都道府県等)によって異なります.実施主体へ直接お問い A 合わせください.

> 【認知症介護基礎研修 e ラーニングシステム運営事務局】 社会福祉法人東北福祉会 認知症介護研究・研修仙台センター 〒989-3201 宮城県仙台市青葉区国見ケ丘 6-149-1 E-MAIL:e-sendai@dcnet.gr.jp

【システム運用者】 株式会社ワールドプランニング 〒162-0825 東京都新宿区神楽坂 4-1-1 オザワビル 2F ※お問い合わせについてはHP内「問い合わせフォーム」の利用をお願いいたします.